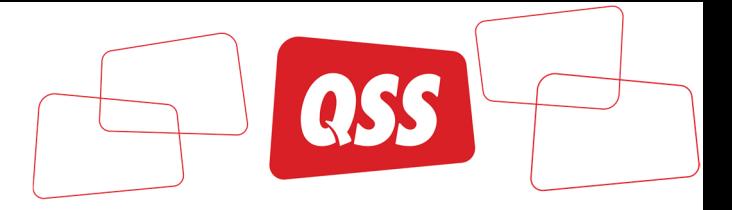

# Podešavanje Outlook mobilne aplikacije na Android/iPhone (Outlook App)

## Sadržaj

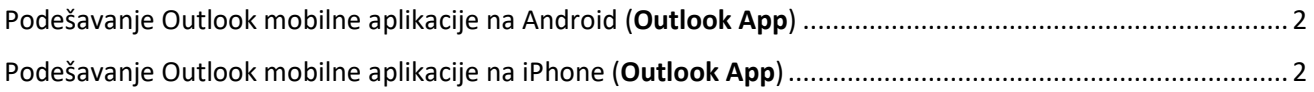

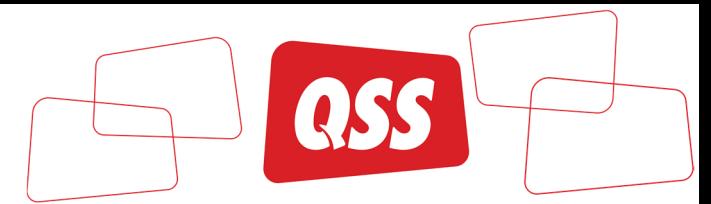

### Podešavanje Outlook mobilne aplikacije na Android (Outlook App)

1. Install and open the Outlook app on your Android phone or tablet.

**Note**: Make sure that you select the Microsoft Outlook app, and not the native Android mail app.

2. If you are **not** using Outlook for other email accounts, you will brought to the **Add Account**  screen.

- Tap the **Menu**
- Tap the **Gear** icon
- Tap **Add Account**

Otherwise, click **Get Started**

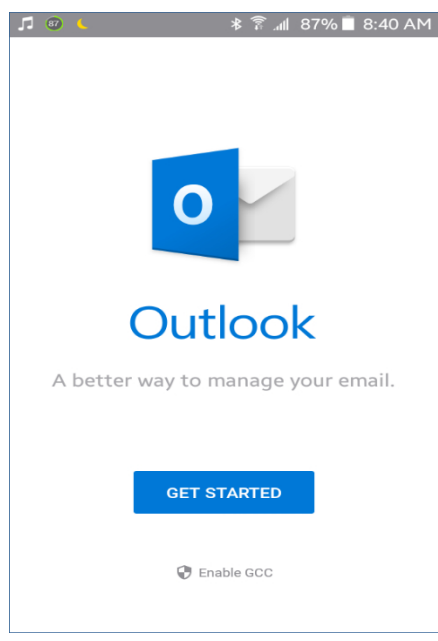

Uncheck any current accounts that **Outlook for Android** found on your device

• Tap **SKIP**

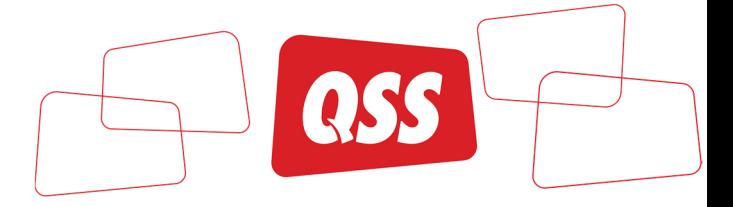

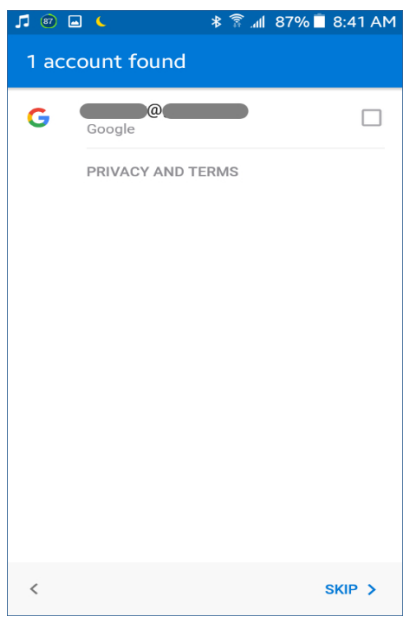

3. At the **Add Account** screen:

- Enter your **email address**
- Tap **CONTINUE**

4. Fill in the **Password** field and, if you wish, the **Description** field.

Turn on the **Use Advanced Settings** button.

5. In the **Server** field enter your server name **mail.qsscloud.ba** If you are unsure of your server name, contact your administrator.

Enter you **Email address** in the **Domain\Username** field

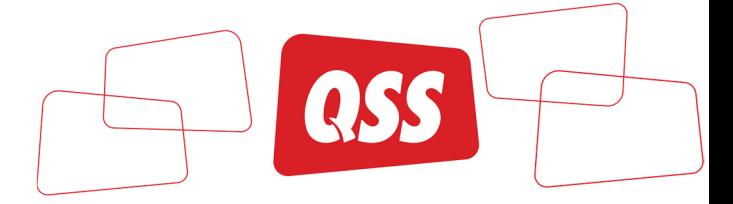

### Tap the **check mark** in the top right-hand corner

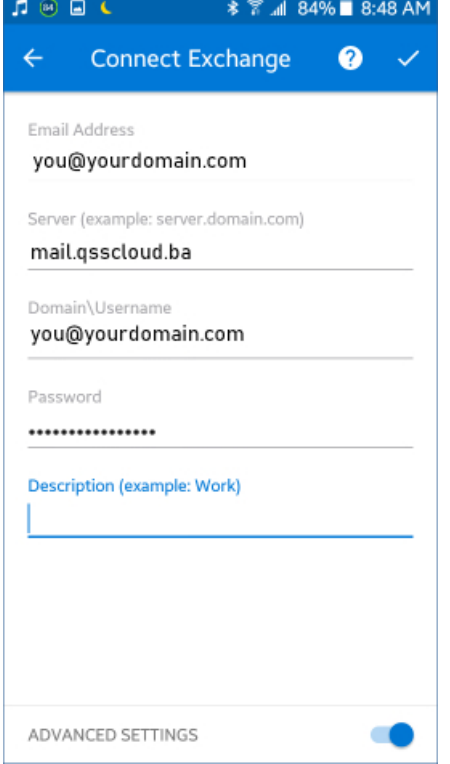

Your account should now be added to Outlook for Android.

6. (optional) To add another account, tap **CONTINUE**, otherwise, tap **SKIP**.

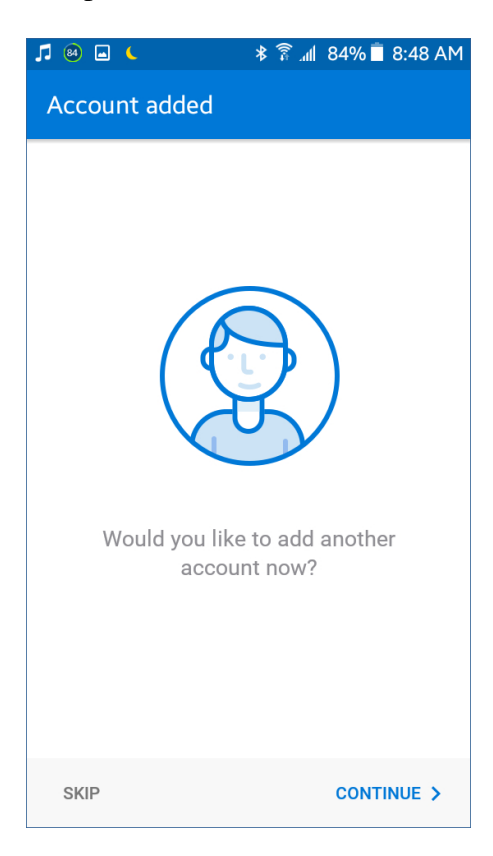

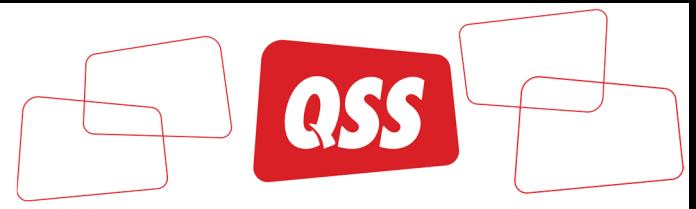

## Podešavanje Outlook mobilne aplikacije na iPhone (Outlook App)

1. Install and open the **Outlook** app on your iPhone, iPad or iPod touch.

Note: Make sure that you select the Microsoft Outlook app, and not the native iOS mail app.

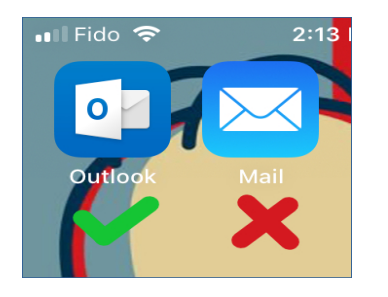

2. If you are not using Outlook for other email accounts, you will brought to the **Add Account** screen.

If you **are** using Outlook for other email accounts, first:

- Tap the **Menu**
- Tap the **Gear** icon
- Tap **Add Account**

At the **Add Account** screen:

- Enter your **email address**
- Tap **Add Account**

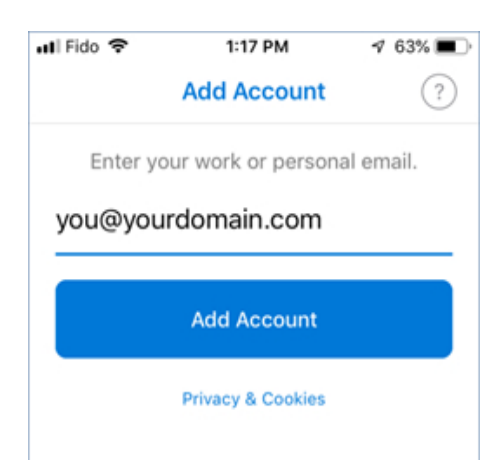

3. Fill in the **Password** field and, if you wish, the **Description** field.

Turn on the **Use Advanced Settings** button.

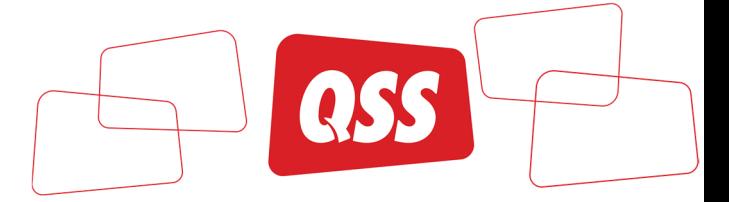

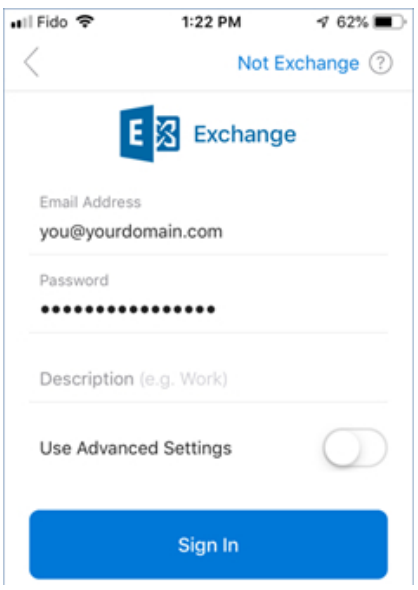

 4. In the **Server** field enter your server name **mail.qsscloud.ba** If you are unsure of your server name, contact your administrator.

Leave the **Domain** field blank

#### Tap **Sign In**

Your account should now be added to Outlook for iOS. Continue to the next steps to see where to find other settings.

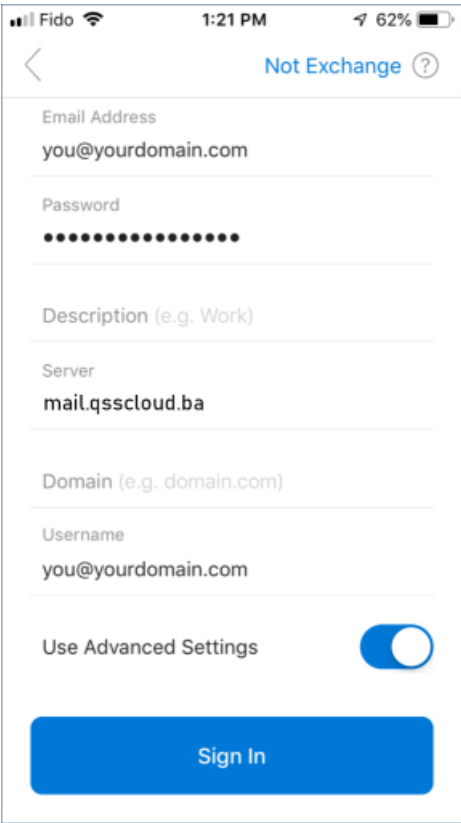

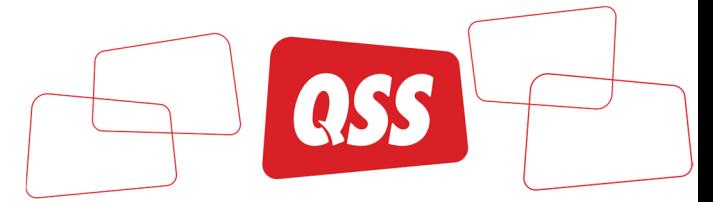

5. (optional) To add another account right away, tap **Let's Do it!**, otherwise, tap **Maybe Later**.

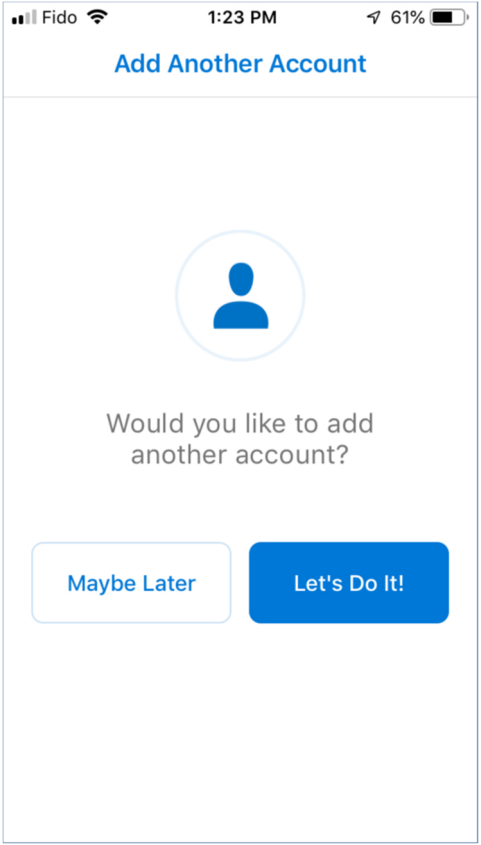